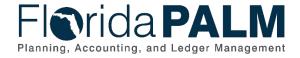

## **Taking Florida PALM Training Job Aid**

Last Updated: 07/11/2022

#### Overview

Use this Job Aid to assist you in accessing and moving through the People First LMS Florida PALM TECH training.

#### **People First Navigation**

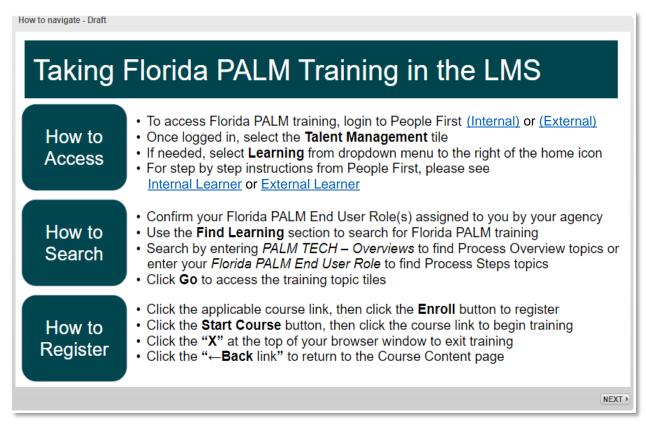

Figure 1: Taking Florida PALM Training in the LMS

See the following pages for tips on navigating through Florida PALM Training once you've accessed the LMS. Note: The slides below are non-interactive, and you will not be able to click on the icons for additional information as indicated within the slide. For a description of the icons, see page 3.

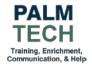

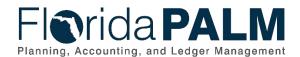

### Florida PALM TECH Training Navigation

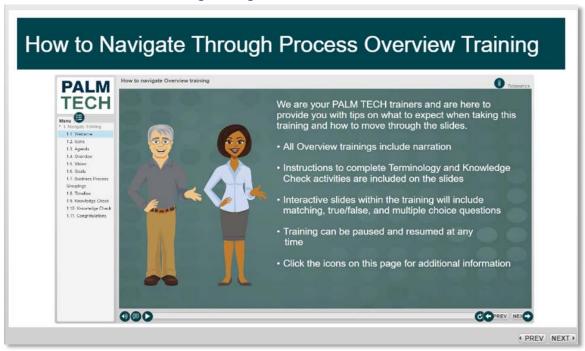

Figure 2: How to Navigate Through Process Overview Training

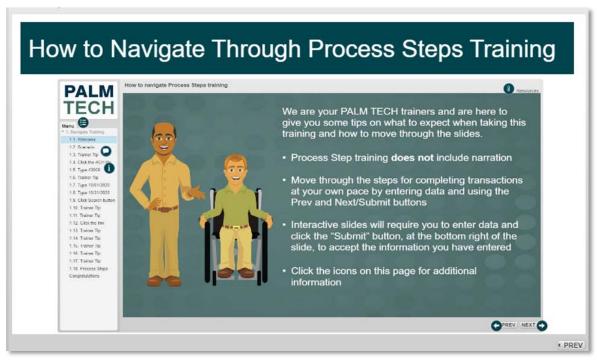

Figure 3: How to Navigate Through Process Steps Training

(See page 3 for Icon Descriptions seen on the above slides)

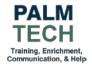

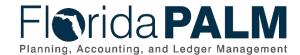

# **Icon Descriptions**

Table 1: Icon Descriptions

| Icon       | Purpose                                                                                                    |
|------------|----------------------------------------------------------------------------------------------------|
|            | Menu Bar Allows you to navigate through the training by selecting the desired slide.                                         |
|            | Resources Click here to view additional links and documents such as:  • Training Materials Handout  • User Support Page link |
|            | Volume Button Click and drag the volume button to adjust volume. The volume level is indicated by the bar.                   |
| <b>(3)</b> | Closed Caption Click once to enable closed captioning. Click again to disable.                                               |
| O          | Play/Pause Plays the training from the beginning or from where you paused it. Becomes Pause button when activated.           |
| C          | Refresh Click once to refresh the current slide and play from the beginning.                                                 |
| 9          | Previous Click once to return to the previous slide.                                                                         |
| •          | Next/Submit Click once to advance to the next slide. This button becomes Submit when you are required to enter data.         |
| 0          | Trainer Tip Includes information on a particular topic or field on the screen                                                |
| 1          | Data Input Includes the information you must enter on the slide                                                              |

**Still have questions?**Please contact the **Florida PALM Solution Center**.

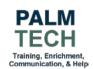